## **Como enviar um e-mail automático e execução do acesso à API programado anteriormente**

Até agora, cumprimos com o primeiro requerimento da agência, ligada à reserva feita pelo cliente. O outro pedido relaciona-se com a possibilidade de notificar, por e-mail, os funcionários da agência que entram em contato com as companhias aéreas para avisar que esta tarefa está pendente.

Isso é importante porque como o cliente faz sua reserva via web, pode ser que o faça fora do horário de funcionamento do escritório e é preciso que os funcionários recebam a mensagem avisando que eles devem entrar em contato com as companhias aéreas para poder continuar o processo da reserva.

Para que um e-mail seja enviado quando as instâncias da tarefa ContactAirlines forem criadas, vamos a suas propriedades e, na propriedade **Send e-mail**, selecionamos o valor True.

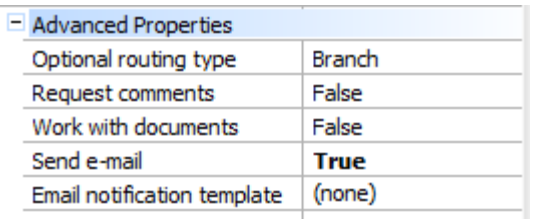

Notemos que poderíamos definir um template para o e-mail por meio da propriedade **Email notification** template.

Para que o motor de workflow possa enviar o e-mail, é preciso definir o servidor de e-mail que será utilizado. Definimos isso no cliente de workflow, na janela Setting, na opção Server, Main, Notificaitons.

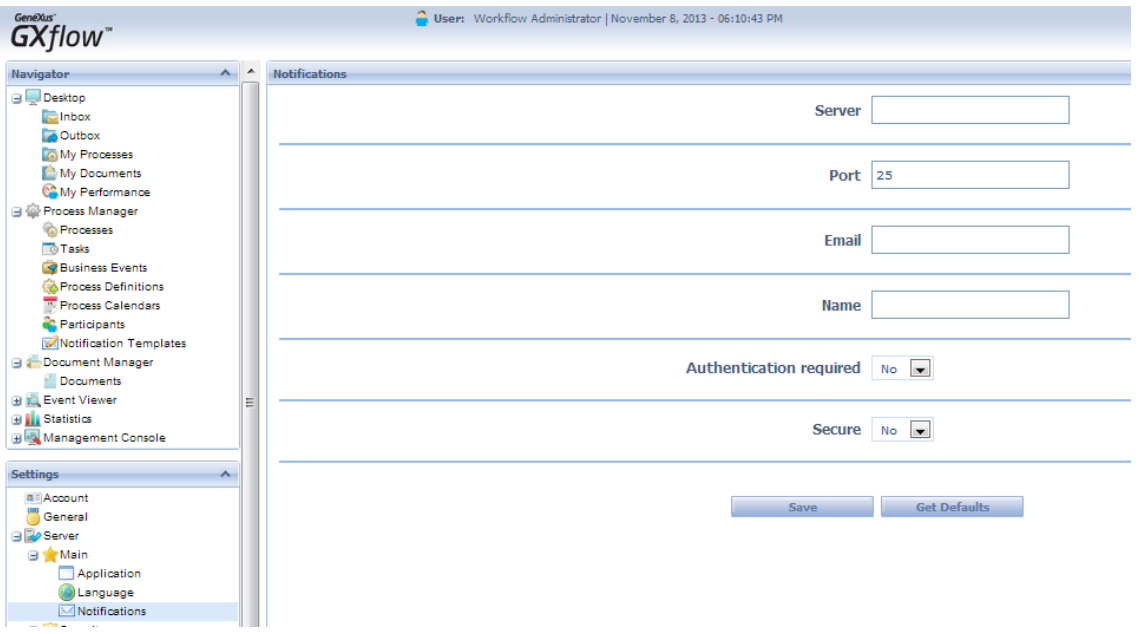

Vemos que temos várias opções. Vamos colocar no campo Server o valor do IP ou DNS do servidor SMTP que usaremos para enviar os e-mails e, no Email e Name, o e-mail e o nome que usaremos como remetente.

Com essas configurações, o motor de workflow enviará um e-mail automático a todos os usuários que tiverem permissões sobre a tarefa ContactAirlines.

A última alteração solicitada pela Agência é que a tarefa que notifique o cliente que a reserva foi bem-sucedida seja feita pessoalmente em lugar de feita automaticamente pelo sistema.

Isso permitirá que, ao finalizar o subprocesso, possamos ver como o controle voltará ao processo principal, já que a tarefa de notificar a autorização aparecerá com o status de execução pendente.

Para isso, mudamos o tipo da tarefa **Notify customer of authorization** do tipo Batch para o tipo User, associamos ela à webpanel **NotifyAuthorization** e mapeamos o dado relevante ReservationId.

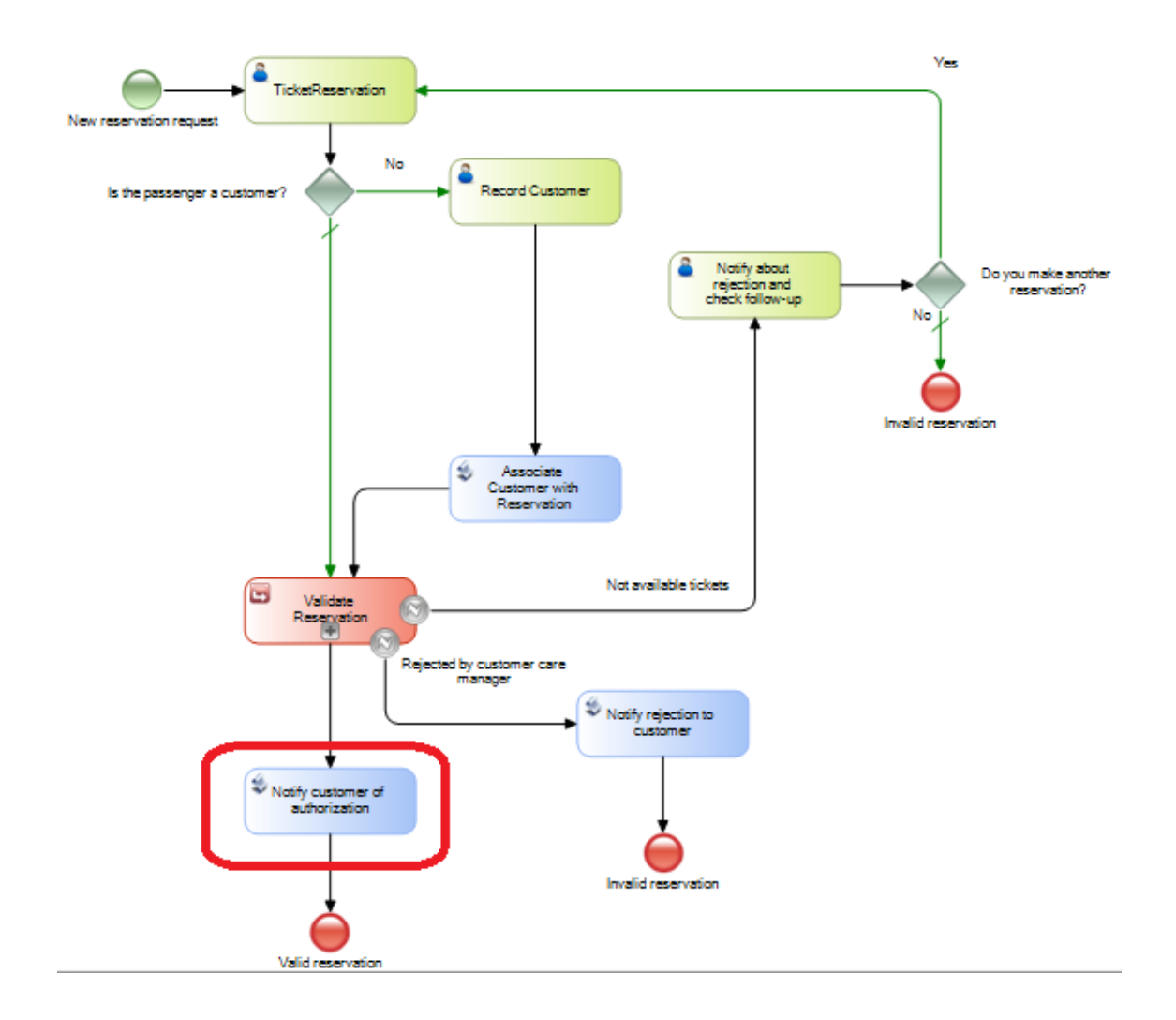

Veremos agora em execução, as alterações que realizamos no diagrama. Primeiro, devemos abrir uma janela do browser e colocamos a url do cliente de workflow.

$$
_{\rm Page}2
$$

Vemos que o cliente de workflow é executado e que a caixa de entrada está vazia.

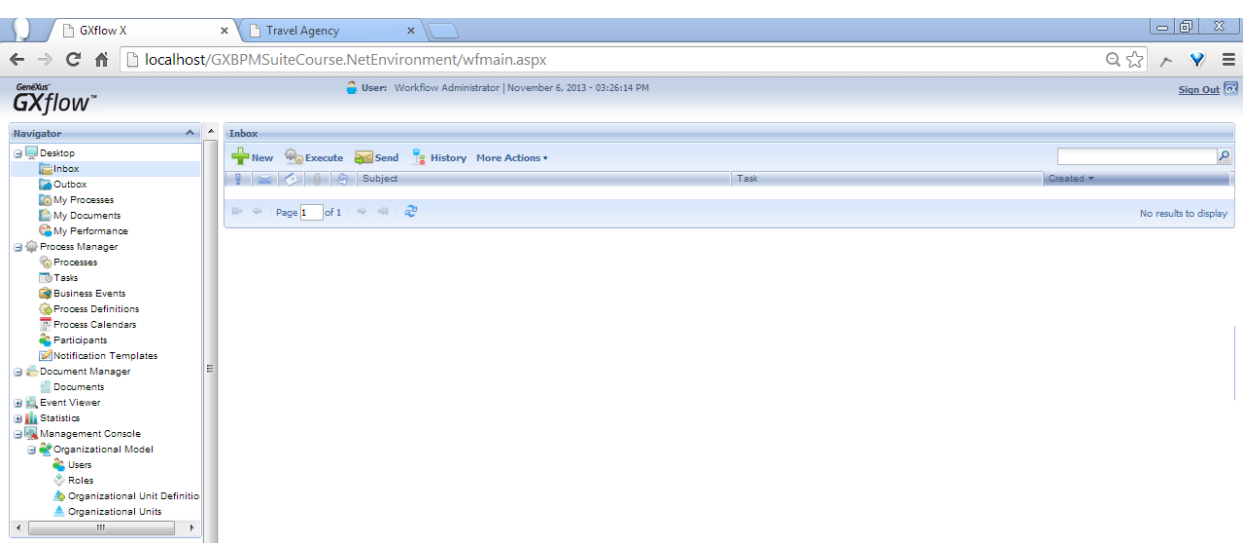

Para executar a tela que o cliente utiliza para inserir os dados de sua reserva, vamos à webpanel TravelAgency e clicamos com o botão direito sobre ela e pressionamos Run.

 $\mathbf{r}$ 

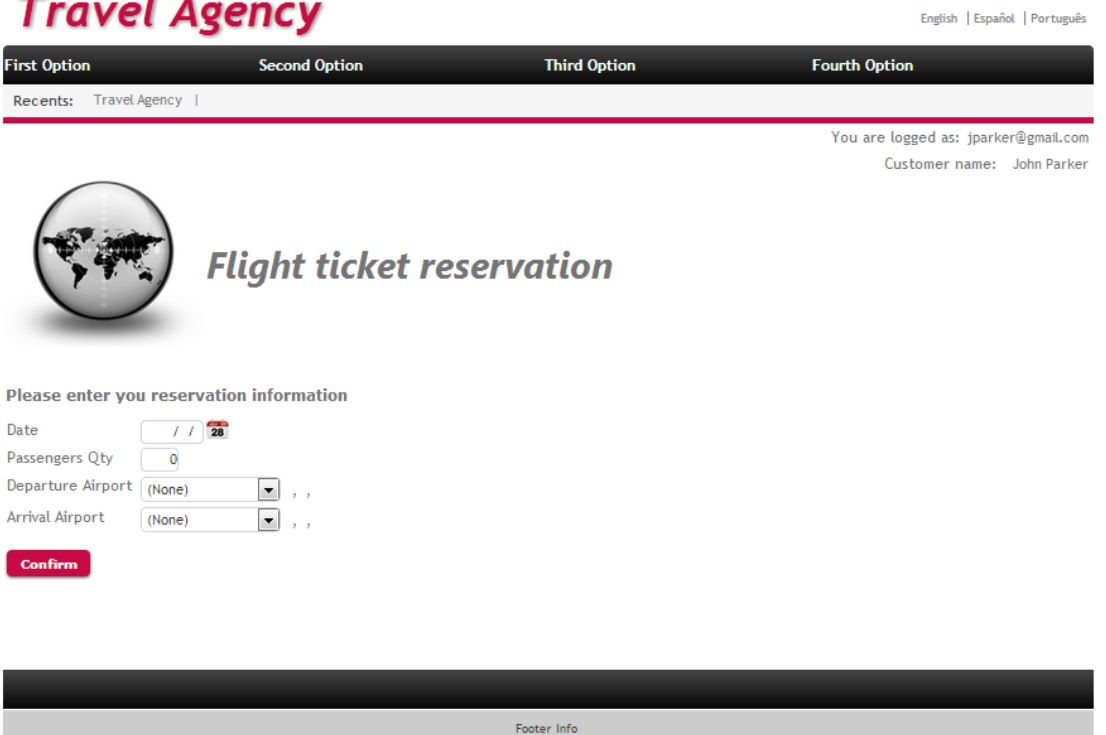

Vemos que abre uma tela para inserir uma reserva de passagens. Na parte superior à direita, vemos que o usuário que já está logado é John Parker.

Inserimos a data de hoje, 1 como quantidade de passageiros e que o voo parte do aeroporto de Carrasco, em Montevidéu, Uruguai e vai até o aeroporto de Guarulhos, em São Paulo, Brasil.

Page  $\infty$ 

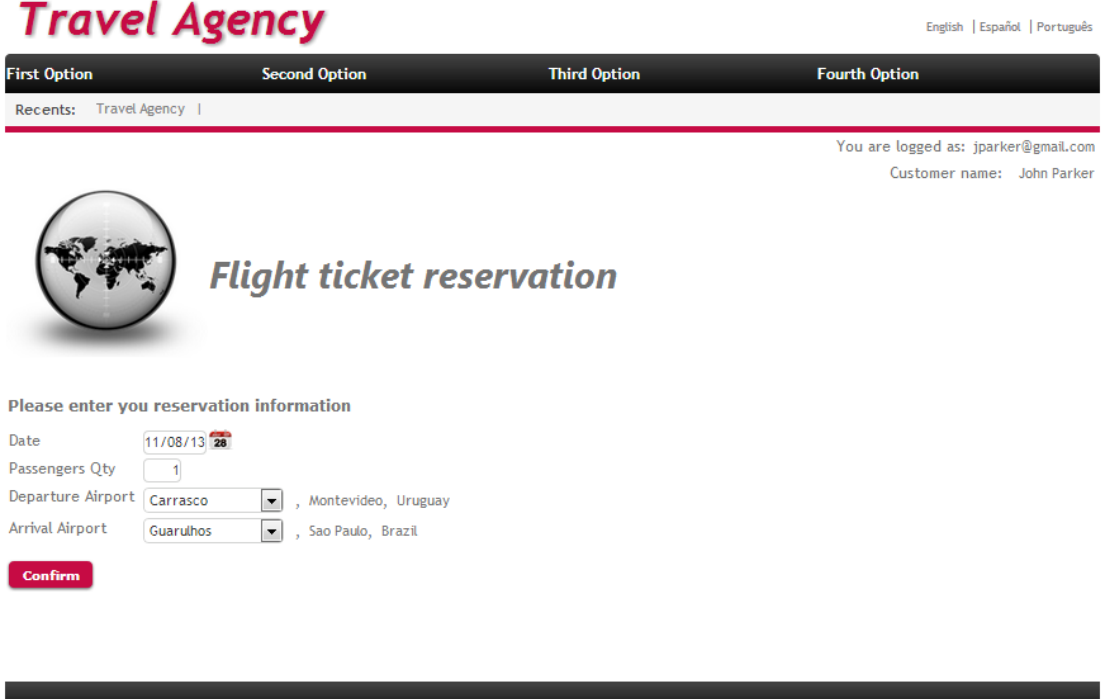

Pressionamos agora o botão Confirmar. Vamos à outra janela do browser, onde temos o cliente de workflow e pressionamos o botão de Atualizar.

Footer Info

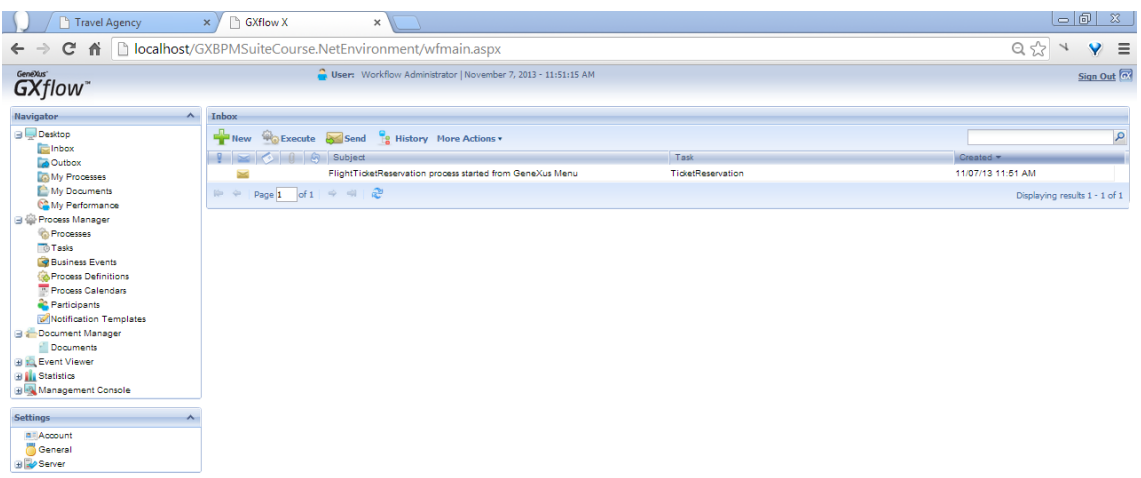

Vemos que as instâncias da tarefa ContactAirlines aparecem na caixa de entrada com o status de execução pendente. Isso significa que foi criada uma instância do processo **FlightTicketReservation** e que a tarefa TicketReservation foi marcada como completa, tal como esperávamos de acordo com a programação que fizemos na webpanel TravelAgency, através da qual o cliente fez sua própria reserva.

Agora, executamos as tarefas de entrar em contato com as companhias aéreas e continuamos com o processo até sua finalização, com uma reserva autorizada.

Observemos que depois de finalizar a última tarefa do subprocesso ValidateReservation, o fluxo volte ao processo principal FlightTicketReservation, ficando a tarefa **Notify customer of authorization** pendente de execução.

Vemos também que o assunto do processo é o que definimos anteriormente; indicando que esta vez o processo começou em um objeto GeneXus.

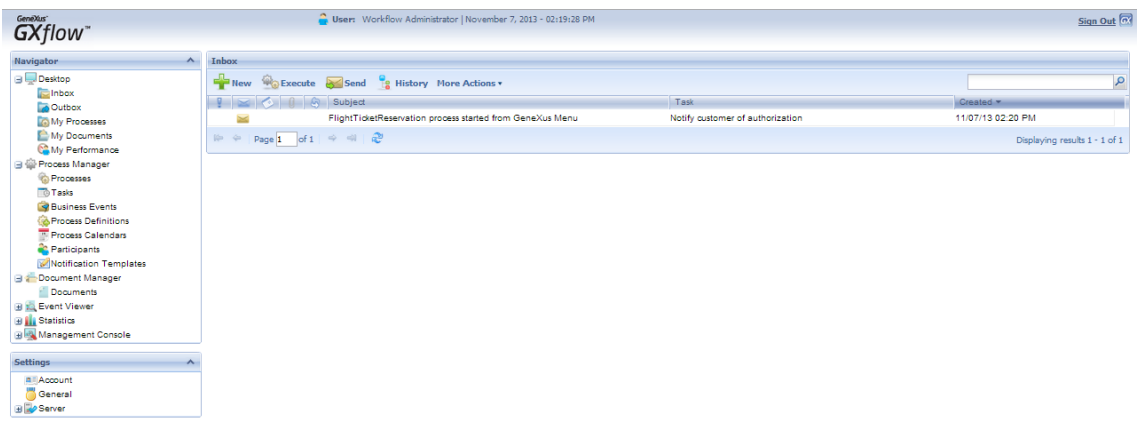

Executamos a tarefa **Notify customer of authorization**. Vemos que abre uma tela da webpanel NotifyAuthorization com a mensagem interativa informando que a reserva foi autorizada.

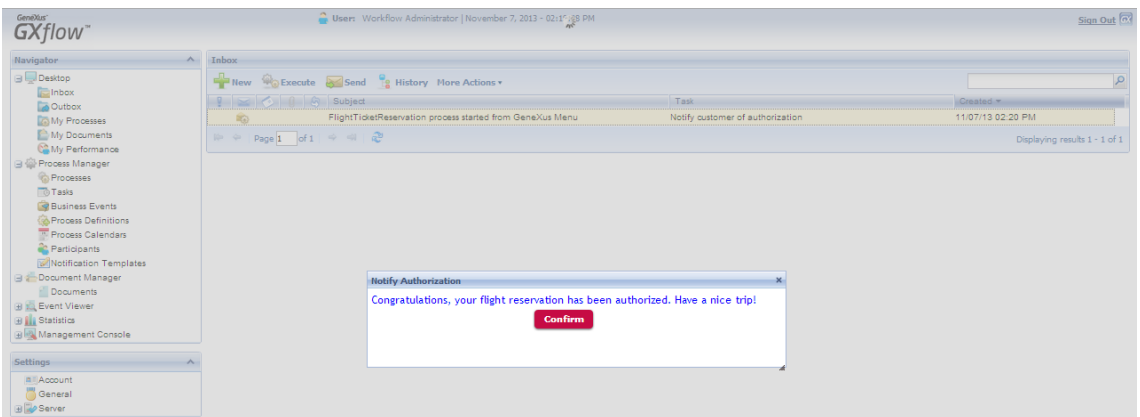

Pressionamos Confirm e clicamos em Send para completar a tarefa. Vemos que o processo de reserva de passagens aéreas termina.

No próximo vídeo, veremos como fazer para que as diferentes filiais da agência de viagens possam executar o mesmo processo de reservas de passagens, sem que as tarefas de uma filial possam ser executadas por funcionários de outra filial.